# **Demande pour obtenir le texte intégral d'un document**

Vous pouvez simplement **envoyer la référence la plus précise possible** (**livre :** auteur, titre, édition, année, lieu d'édition et éditeur, pages ; **article de revue :** auteur, titre de l'article, nom de la revue, année, volume, numéro, pages) **à l'adresse de votre bibliothèque . Assurez-vous que votre signature soit également précise.** Si vous avez plusieurs références, voici comment procéder à partir de chaque interface de recherche.

# **PubMed**

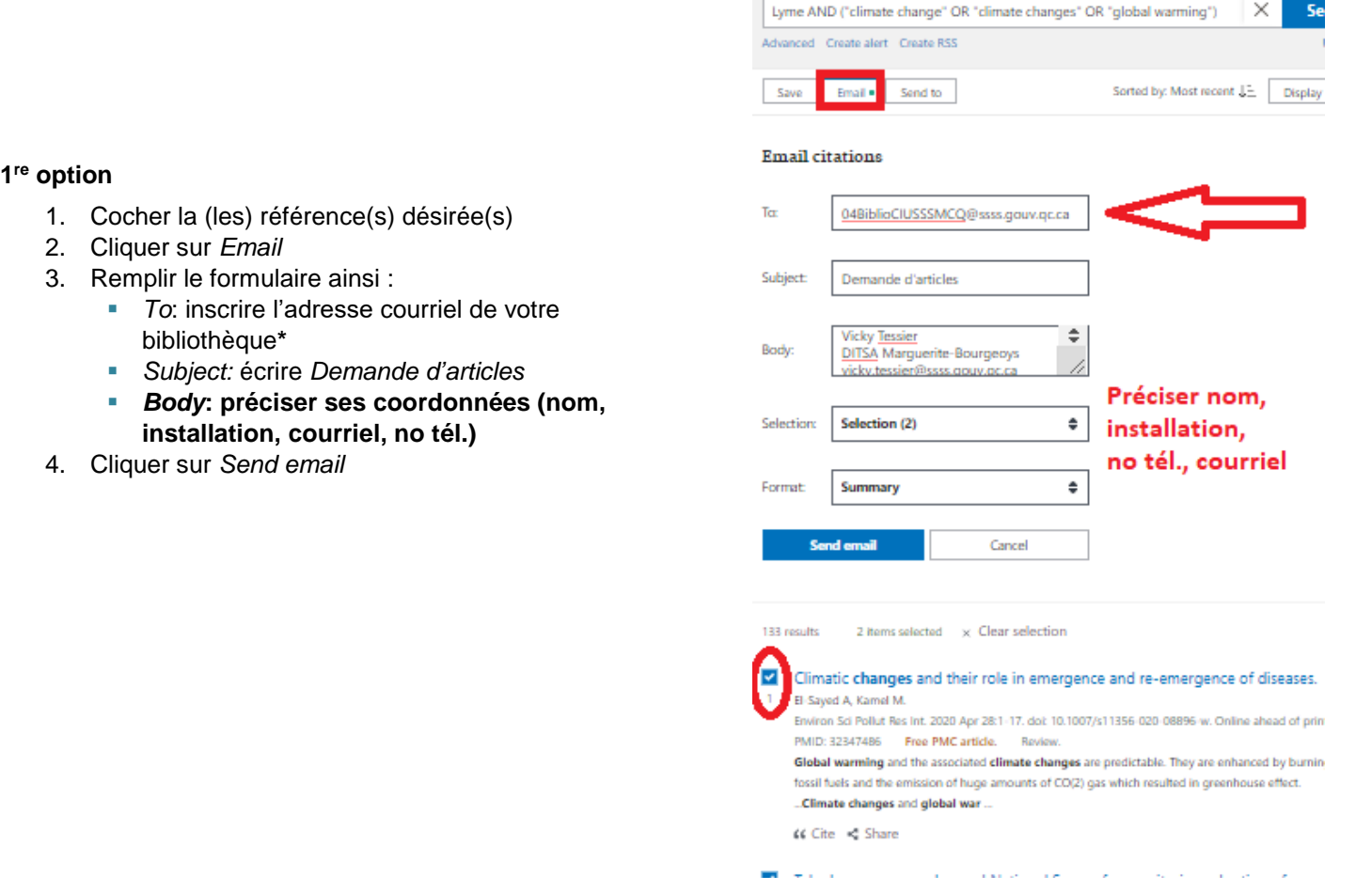

#### **2 <sup>e</sup> option**

- 1. *Format :* choisir *Summary (text)*
- 2. Copier les références bibliographiques
- 3. Les coller dans un courriel (s'il y a lieu, supprimer celles non requises)
- 4. **Envoyer le courriel – incluant sa signature (nom, installation, courriel, no tél.)** à l'adresse courriel de votre bibliothèque**\***

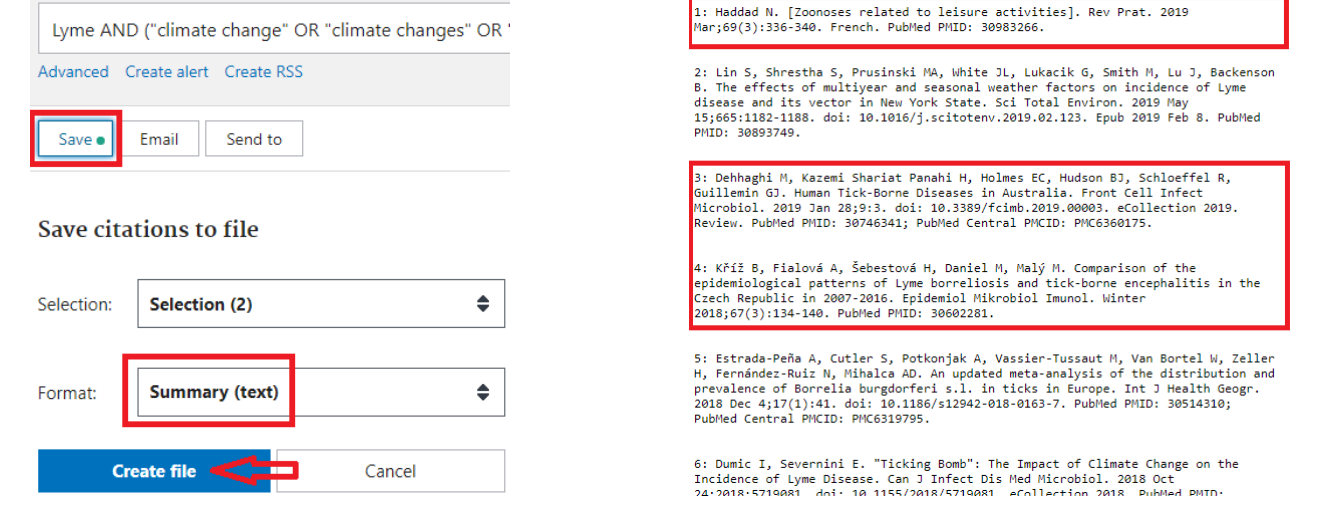

Adresse courriel du Service des bibliothèques du CIUSSS MCQ : **[04BiblioCIUSSSMCQ@ssss.gouv.qc.ca](mailto:04BiblioCIUSSSMCQ@ssss.gouv.qc.ca)**

1

# **Interface EBSCOhost**

- 1. Sélectionner la (les) référence(s) désirée(s) en cliquant sur le dossier **de lassocié**
- 2. Cliquer sur *Aller à : Vue des dossiers*

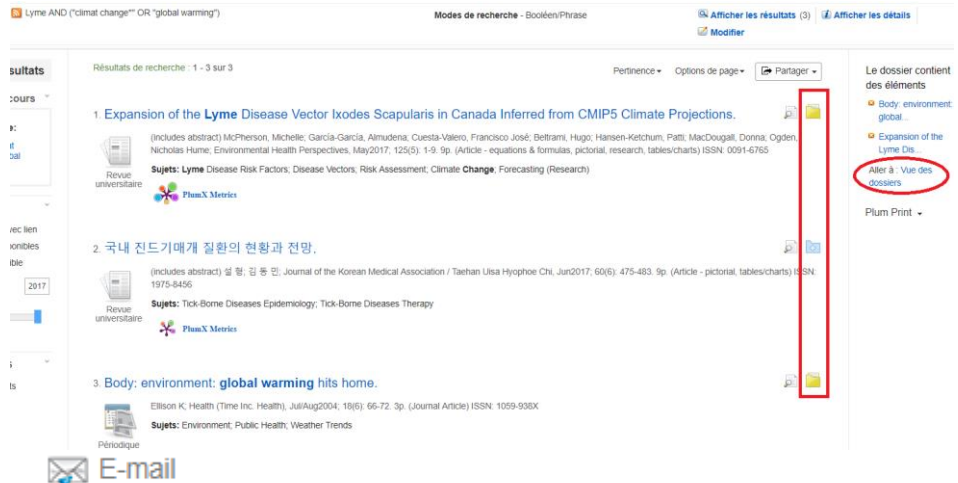

- 3. Cliquer sur E-mail
- 4. Remplir le formulaire ainsi :
	- *E-mail à :* inscrire l'adresse courriel de votre bibliothèque
	- *Sujet :* inscrire « Demande d'articles »
	- *Commentaires :* **préciser ses coordonnées (nom, installation, courriel, no tél.)**
	- *Format :* cocher *Texte simple*
	- *Format de champ standard* : garder le format par défaut (*Courte citation*)
	- *Format des citations* : choisir *APA (American Psychological Association)*
- 5. Cliquer sur *Envoyer*

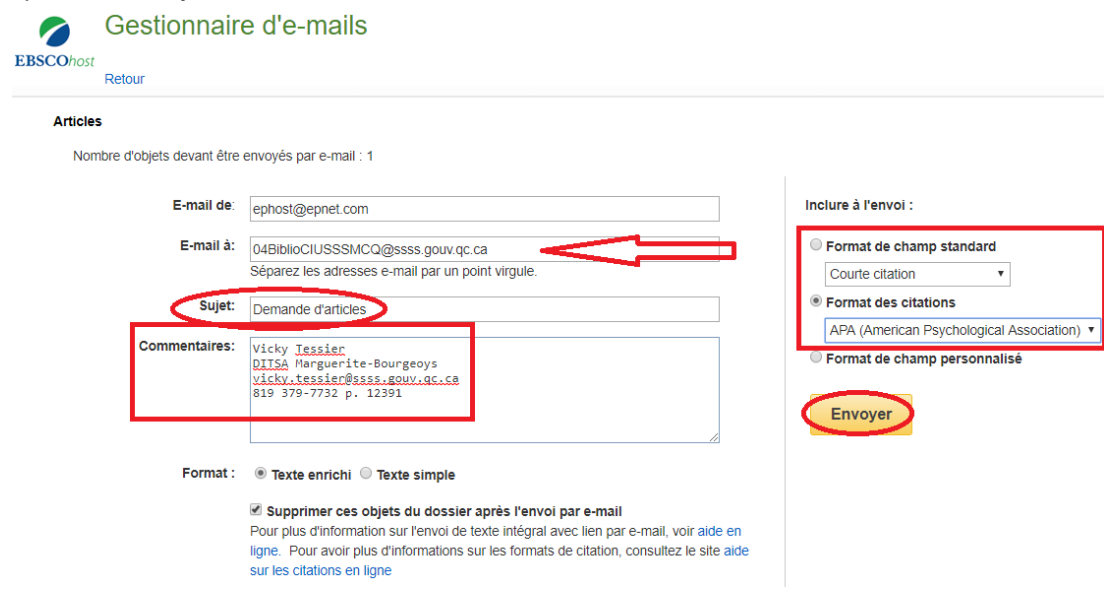

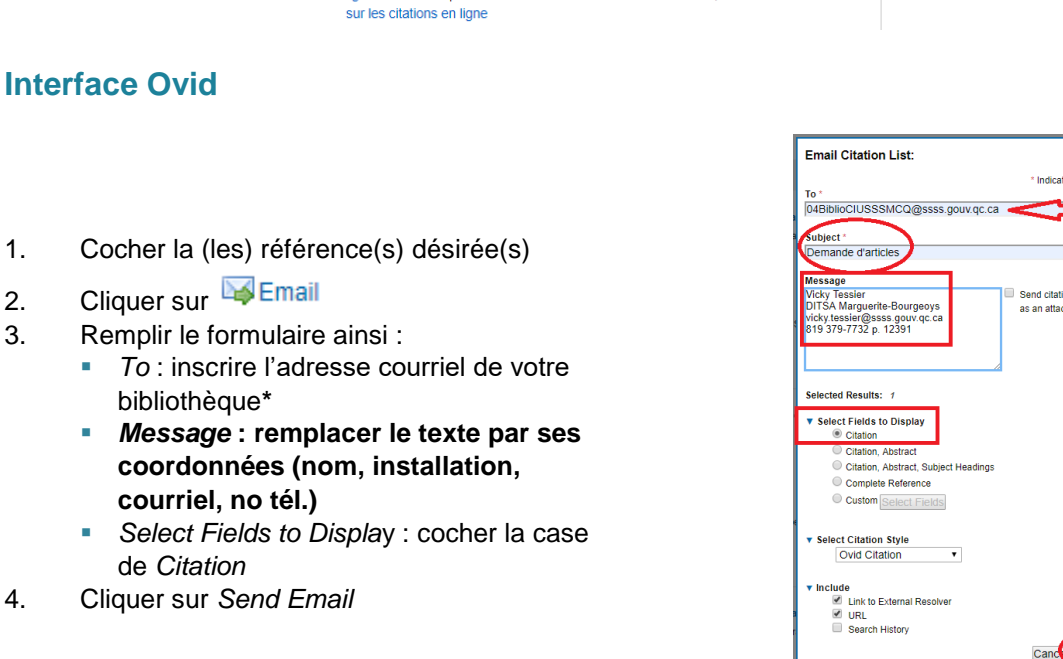

Adresse courriel du Service des bibliothèques du CIUSSS MCQ : **[04BiblioCIUSSSMCQ@ssss.gouv.qc.ca](mailto:04BiblioCIUSSSMCQ@ssss.gouv.qc.ca)**

1

# **Google Scholar**

- 1. Sous la référence désirée, cliquer sur  $99$
- 2. Copier la référence en style APA
- 3. La coller dans un courriel incluant sa signature (nom, installation, courriel, no tél.) à envoyer à l'adresse courriel de votre bibliothèque<sup>\*</sup>

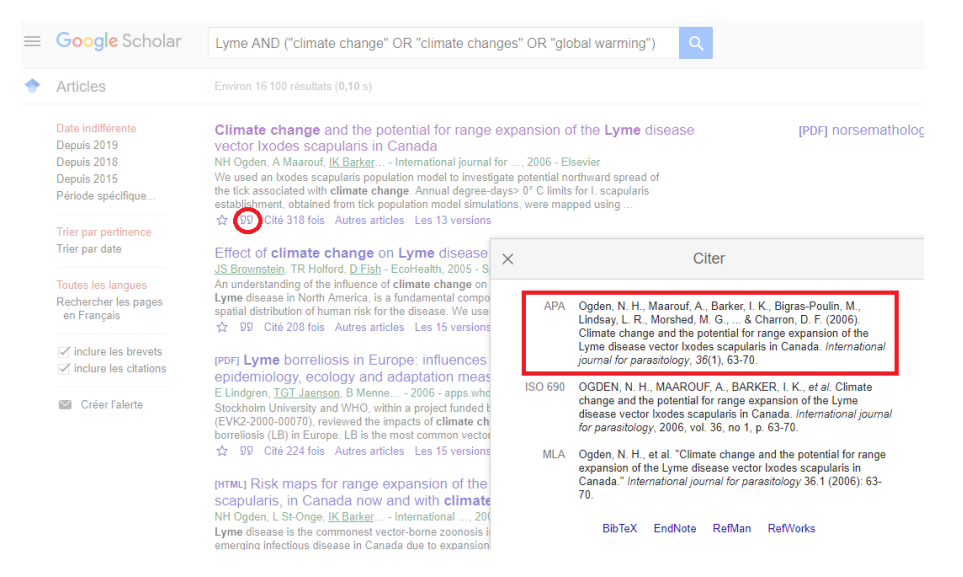

# **Google**

 Envoyer la référence la plus précise possible ainsi que l'hyperlien de la ressource dans un courriel – **incluant sa signature (nom, installation, courriel, no tél.)** – à l'adresse courriel de votre bibliothèque**\***

# **Catalogue Santécom**

- 1. Cocher la (les) référence(s) désirée(s)
- 2. À *Documents sélectionnés :*, choisir *Panier*
- 3. En haut, dans le bandeau noir, cliquer sur *Panier*
- 4. Cliquer sur *Exemplaires dans votre panier : x* (où *x* est le nombre de références sélectionnées)

Ne pas utiliser ce courriel pour vos demandes de réservation ou pour renouveler vos prêts.

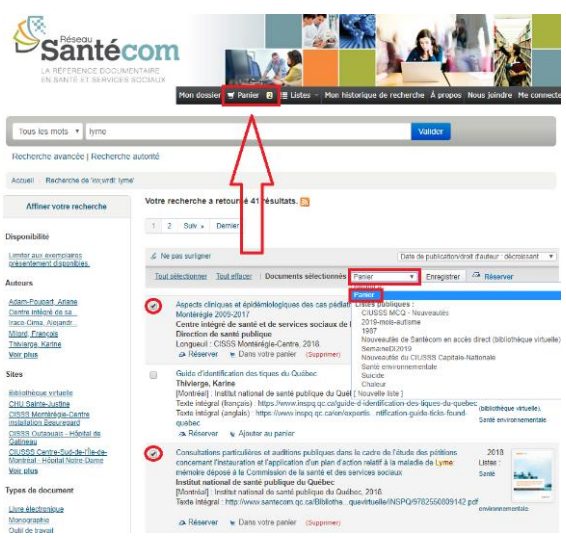

- 5. Cliquer sur *Tout sélectionner*
- 6. Cliquer sur *Envoyer*
- 7. Remplir le formulaire ainsi :
	- *Courriel* : inscrire l'adresse courriel de votre bibliothèque**\***
	- *Commentaire* **: préciser ses coordonnées (nom, installation, courriel, no tél.)**
- 6. Cliquer sur *Envoyer*

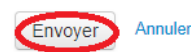

1

# **À consulter**

Envoyer votre panier

DITSA Marquerite-Bourgeoys vicky.tessier@ssss.gouv.gc.ca 819 379-7732 p. 12391

04BiblioCIUSSSMCQ@ssss.gouv.qc.ca

Courriel<sup>®</sup>

Commentaire **Vicky Tessier** 

- Fiches synthèses sur [PubMed,](http://santeco1.wwwmi3-ss12.a2hosted.com/wiki/!biblio3s/lib/exe/fetch.php?media=fs-pubmed.pdf) [EBSCOhost,](http://santeco1.wwwmi3-ss12.a2hosted.com/wiki/!biblio3s/lib/exe/fetch.php?media=fs-ebscohost.pdf) [Ovid,](http://santeco1.wwwmi3-ss12.a2hosted.com/wiki/!biblio3s/lib/exe/fetch.php?media=fs-ovidsp.pdf) [Google](http://santeco1.wwwmi3-ss12.a2hosted.com/wiki/!biblio3s/lib/exe/fetch.php?media=fs-google.pdf) et [Santécom](http://santeco1.wwwmi3-ss12.a2hosted.com/wiki/!biblio3s/lib/exe/fetch.php?media=fs-santecom.pdf)
- Ces fiches et d'autres guides et outils sont disponibles à l'adresse [http://santeco1.wwwmi3](http://santeco1.wwwmi3-ss12.a2hosted.com/wiki/!biblio3s/doku.php?id=materiel) [ss12.a2hosted.com/wiki/!biblio3s/doku.php?id=materiel](http://santeco1.wwwmi3-ss12.a2hosted.com/wiki/!biblio3s/doku.php?id=materiel)

Adresse courriel du Service des bibliothèques du CIUSSS MCQ : **[04BiblioCIUSSSMCQ@ssss.gouv.qc.ca](mailto:04BiblioCIUSSSMCQ@ssss.gouv.qc.ca)**